# **Quick Reference Guide**

Provider Type 12 Nursing Facilities-Bed Data

### **Overview**

The Bed Data Screen captures the number of beds maintained and staffed for inpatients of a healthcare facility during a defined reporting period that are used for Medicare and/or Medicaid patients. The Bed Data screen in KY MPPA (Partner Portal) gathers information as reported to the Office of the Inspector General (OIG) for Medicare/Medicaid.

This document will outline the steps to complete the 1.10 Bed Data screen for Nursing Facilities, with where to retrieve bed data that has been submitted to the OIG..

The Bed Data screen (1.10) will be enabled within Partner Portal for these Provider Types only. It will be disabled for Provider Types that do not require submission of Bed Data. Additionally, the fields to be completed on the Bed Data screen will vary based on the specific Provider Type.

For more information on Bed Data requirements, refer to the Provider Type 12 summary on the [Provider Enrollment web page.](https://chfs.ky.gov/agencies/dms/dpi/pe/Pages/default.aspx)

# **Identify/Retrieve Bed Information Reported to OIG**

Below is the information required from the OIG Bed letter that must be entered into Partner Portal (i.e. Nursing Services). This information is located on the second page of the letter.

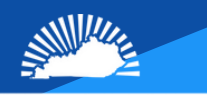

**KENTUCKY CABINET FOR HEALTH AND FAMILY SERVICES** 

#### **OIG Letter of Approval**

\*\*\*All information to protect identity has been removed or blurred out\*\*\*

We have been informed of a change in the Medicare certified beds in your facility. Effective July 19, 2021 the facility relocated 16 existing nursing facility beds from rooms 1-16 to rooms 149-157, 159, 163-167 and 170 to create semi-private rooms. The 90 Medicare certified beds are located in rooms: ピ 16 NF Title 18-Only beds: 149-156 (2 ea)

ഒ 74 NF Title 18/19 beds: 17+40 1 ea), 119-134 (1 ea), 137-148 (1 ea), 157 (2), 158 (1), 159 (2), 162 (1), 163-167 (2 ea), 170 (2) and 171-174 (1 ea).

Under the auspices of the Centers for Medicare and Medicaid Services, you may need to notify your fiscal intermediary, CGS, of this change. Please contact your fiscal intermediary office with any questions or concerns you may have regarding Medicare reimbursement.

#### **Partner Portal Data Entry Screen**

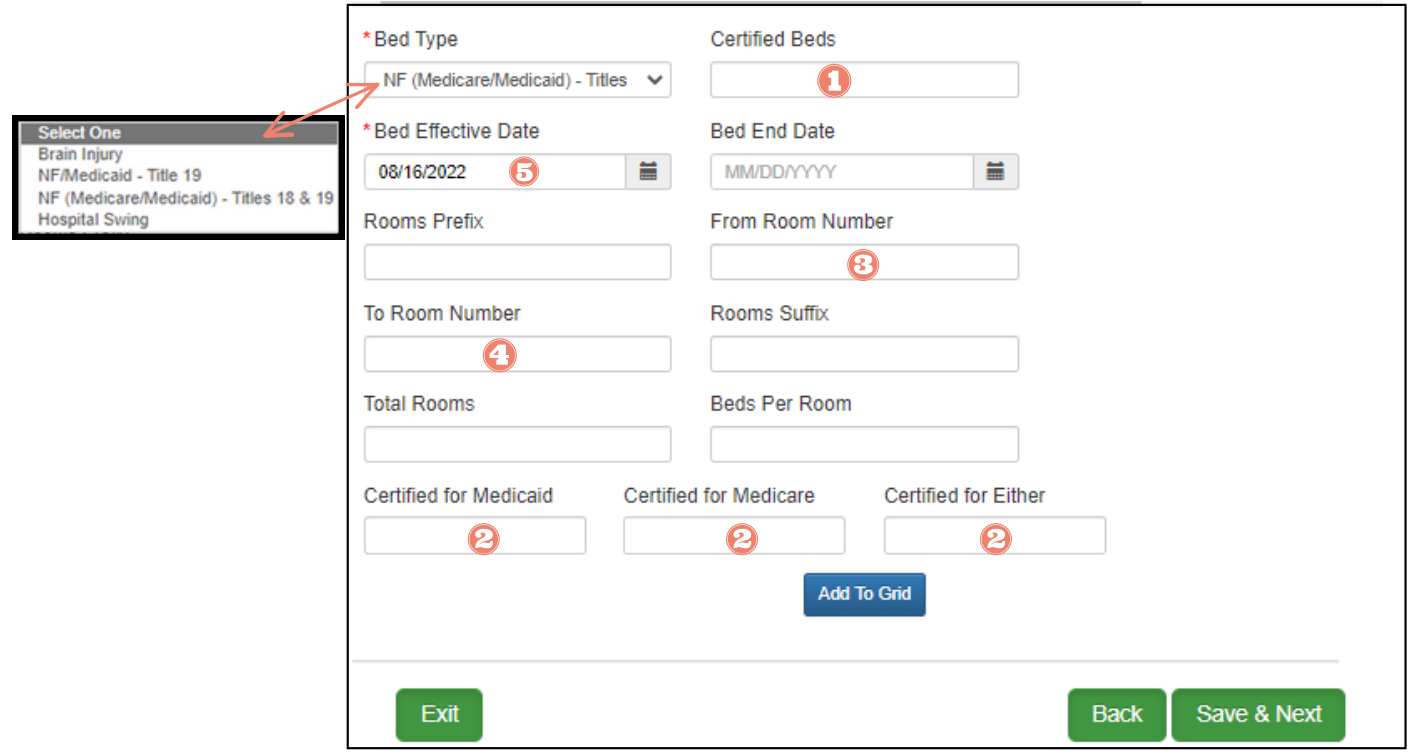

## **Partner Portal 1.10 Completed Grid**

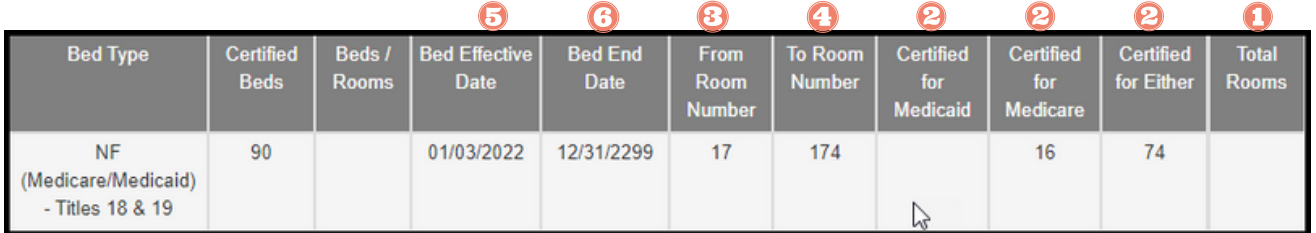

## **Steps to enter Bed Data into Partner Portal**

Bed data is entered into the Bed Data screen (1.10).

- 1. Click the **Add** button to add new bed information to the grid.
- 2. Complete all fields. (Required information fields are marked with a red asterisk \*)
- 3. Select **Add to Grid** to save information into the grid.
- 4. Select **Save & Next**.

**Note:** When updating Bed Data during Maintenance or Revalidation, previous Bed Data information **cannot be deleted**, it must be **end dated**. After entering the end date, new Bed Data can be added. Newly added records must reflect the approval date that is listed on the OIG Bed Data Letter.

**Note:** For more information on using grids, check out the **[Job Aid - Using Grids in KY MPPA](https://chfs.ky.gov/agencies/dms/dpi/pe/train/UsingGridsinKYMPPA.pdf)** or the **[User Guide](https://chfs.ky.gov/agencies/dms/dpi/pe/train/UGGroupUserGuide.pdf)**.

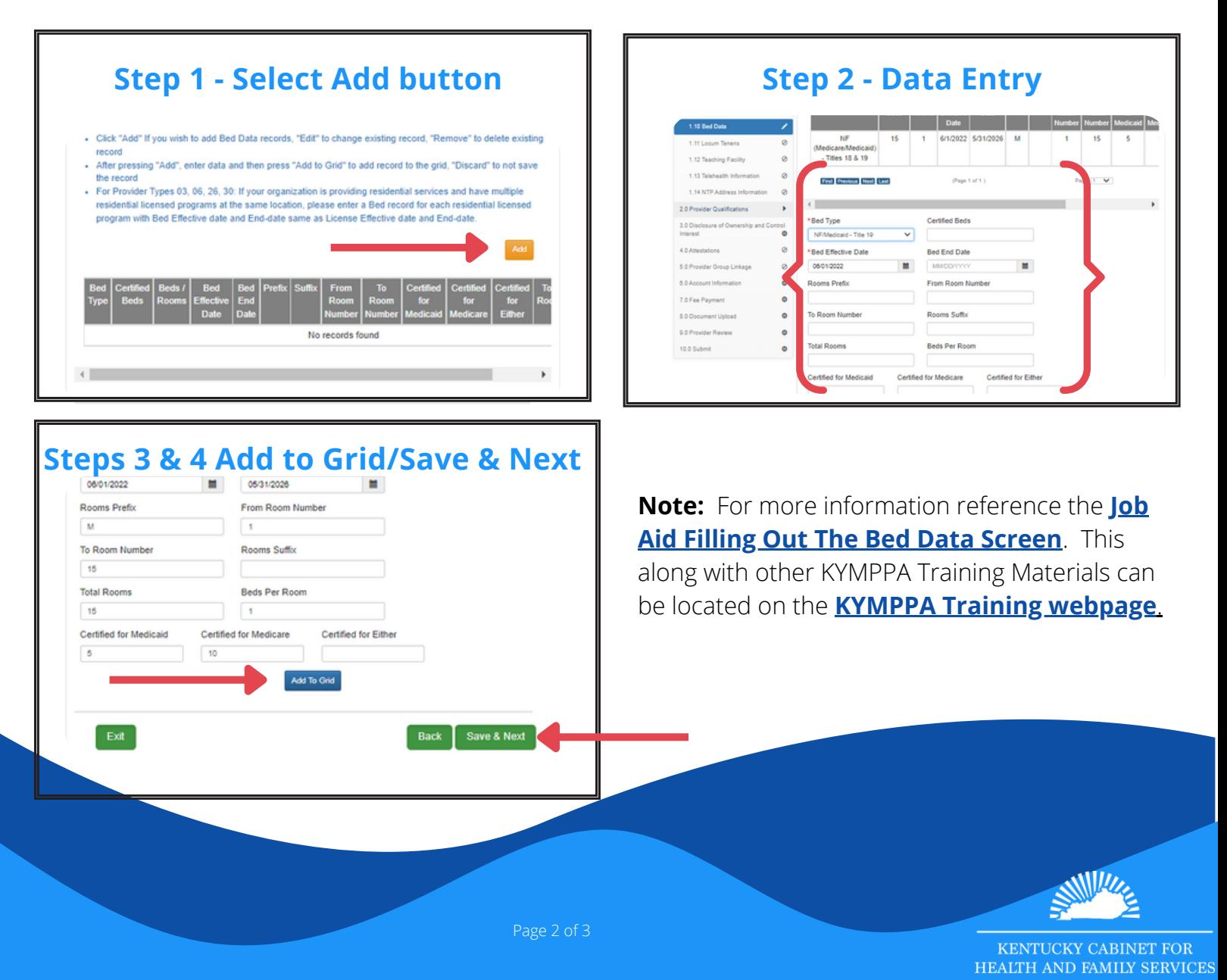